jest podłączony bezpośrednio do MEGA2560, ponieważ prawie nie zużywa energii.

33. Sterowanie silnikiem krokowym za pomocą kodera obrotowego – w tej lekcji dowiesz się, jak sterować silnikami krokowymi za pomocą kodera obrotowego. Wykorzystaj niedrogi i popularny silnik krokowy, który jest dostarczany z własną płytą sterującą: silnik krokowy 28BYJ-48 z płytką ULN2003. Silnik 28BYJ-48 nie jest zbyt szybki ani bardzo mocny, ale jest świetny dla początkujących, aby zacząć eksperymentować ze sterowaniem silnikiem krokowym za pomocą Arduino. Napisz kod, który sprawi, że silnik będzie się poruszał w kierunku, w którym obracany jest koder obrotowy, a także śledź, ile należy zrobić kroków, aby silnik mógł wrócić do pozycji wyjściowej po naciśnięciu przycisku obrotowego przełącznika.

Zużyty sprzęt elektryczny i elektroniczny (WEEE)

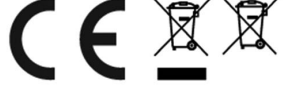

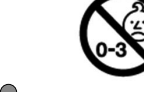

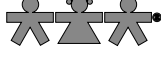

#### nowa szkoła ul. POW 25, 90-248 Łódź, www.nowaszkola.com tel. (42) 630 17 28,

(42) 630 04 88, fax: (42) 632 73 28

# OSTRZE¿ENIA!

- 1. Produkt edukacyjny przeznaczony jest dla dzieci powyżej 8 lat. Zawiera małe elementy – ryzyko zadławienia, zawiera baterie – ryzyko zatrucia, urządzenie elektryczne – ryzyko porażenia pradem
- 2. Do użytku pod bezpośrednim nadzorem osoby dorosłej
- 3. Baterie, które nie są do tego przeznaczone nie powinny być doładowywane.
- 4. Włóż nowe baterie na wskazane miejsca upewniając się, że bieguny (+/-) baterii są umieszczone w odpowiednich kierunkach.
- 5. Tylko baterie jednego typu mogą być jednocześnie używane.
- 6. Nie wkładać różnych rodzajów baterii.
- 7. Baterie powinny być poprawnie umieszczone w przedziale bateryjnym.
- 8. Wyczerpane baterie powinny być natychmiast usunięte.
- 9. Nie używać jednocześnie starych baterii z nowymi.
- 10. Nigdy nie powodować zwarć biegunów baterii.
- 11. Należy zachować opakowanie lub/i instrukcję. Zawierają one ważne informacje mogące być przydatne w przyszłości.
- 12. Użytkowanie niezgodne z zaleceniami zwalnia producenta od odpowiedzialności za ewentualne szkody

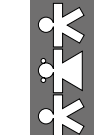

# Mega 2560. Mikrokontroler z czuj-<br>nikami i akcesoriami VR 0001

Wiek  $8+$ 

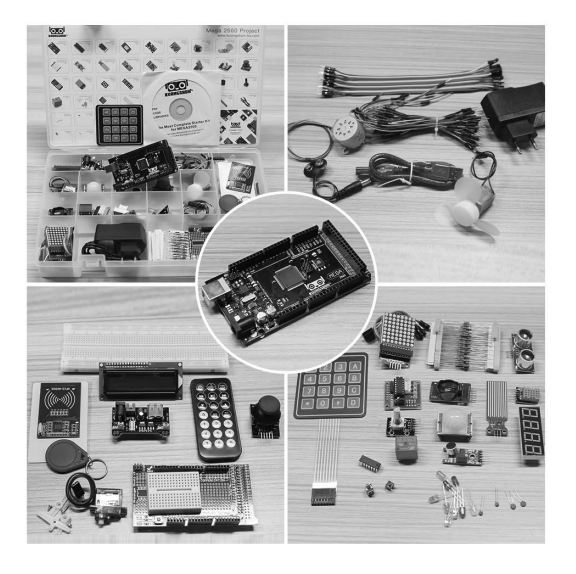

## bardziej kompletny zestaw startowy dla Arduino.

Mega 2560 to naj-

#### Samouczek

SI IN VR 0001 05/22

**SI IN VR 0001** 

05/22

Ten samouczek dedykowany jest osobom początkującym. Przedstawione są w nim podstawowe informacje, które wyjaśniają jak korzystać z minikontrolera Arduino, czujników i pozostałych elementów. Aby lepiej poznać Arduino, polecamy zapoznać się z pozycją "Arduino Cookbook" autorstwa Michael'a Margolis'a. Niektóre kody w samouczku zostały opracowane przez Simon'a Monk'a, który napisał wiele książek poświęconych urządzeniom open-source. Dostępne na Amozonie: "Programming Arduino", "30 Arduino Projects for the Evil Genius" oraz "Programming the Raspberry Pi".

#### Zawartość zestawu

 1. Mega płytka Adruino 2560. 2. Moduł LCD1602 (z nagłów kiem pinowym). 3. Moduł RFID Rc522 4. Prototypowa płytka rozsze rzająca. H 5. Moduł zasilania. 6. Żyroskop GY-521. 4 7. Serwomotor. 8. Silnik krokowy. 9. Płyta sterownika silnika krokowego ULN2003. 10. Czujnik ruchu HC-SR501 PIR. 11. Moduł czujnika dźwięku. 12. Moduł czujnika wykrywa nia poziomu wody. 13. Czujnik ultradźwiękowy.

**Contractor**  14. Moduł czasu Ds3231 RTC.

 15. Moduł kodera obrotowego. 16. Moduł temperatury i wilgotności.

 17. Moduł odbiornika podczer wieni.

 18. Moduł Joystick'a. **RESPONSER**  19. Pilot.

> 20. Moduł matrycy MAX7219. 21. Jednocyfrowy siedmioseg -

- ◈ mentowy wyświetlacz.
- 22. Czterocyfrowy siedmioseg **READER** mentowy wyświetlacz.
	- 23. Sterownik silników DC. 24. Rejestr przesuwny
	- 74HC595.

U

- 25. Aktywny brzęczyk.
- Ħ 26. Bierny brzęczyk.
	- 27. Potencjometr (2 szt.)
	- 28. Przekaźnik 5V.
	- 29. Wentylator i silnik 3-6V
	- z przewodami każdy.
	- 30. Moduł przełącznika mem branowego.
- 31. Płytka stykowa z 830 EDD Tie-Paints<br>Breedboard<br>1PC
	- punktami.
- **OPER 32. Złącze akumulatora 9V** z DC.
	- 33. Ładowarka 9V 1A. **34. Przewody połączeniowe** (65 szt.).
- 26. Fotokomórka w tej lekcji dowiesz się, jak zmierzyć intensywność światła używając wejścia analogowego, które stworzyłeś podczas lekcji 25. Poziom natężenia światła będzie wpływał na ilość diod LED, które w danym momencie będą świecić. Fotokomórka znajduje się w dolnej części płytki stykowej, potencjometr natomiast znajduje się powyżej.
- 27. Rejestr przesuwny 74HC595 i wyświetlacz segmentowy tym razem wykorzystaj wiedzę z lekcji 24, 25 oraz 26 i użyj rejestru przesuwnego do sterowania wyświetlaczem segmentowym, który wyświetla cyfry od 9 do 0.
- 28. 4-cyfrowy wyświetlacz siedmiosegmentowy w tej lekcji nauczysz się, jak korzystać z4-cyfrowego wyświetlacza siedmiosegmentowego. Kiedy używasz 1-cyfrowego wyświetlacza siedmiosegmentowego, zwróć uwagę na fakt, że jeśli opiera się na wspólnej anodzie, jej pin jest podłączony do źródła zasilania, a jeśli opiera się na wspólnej katodzie, jej pin podłączony jest do masy (GND). Kiedy pracujesz z 4-cyfrowym wyświetlaczem, wspólna anoda lub katoda jest potrzebna do kontroli nad tym, która cyfra jest wyświetlana. Mimo że działa tylko jedna cyfra, cecha wzroku, określana również mianem bezwładności wzroku, sprawia, że nie dostrzegamy prędkości z jaką zmieniają się interwały.
- 29. Silnik prądu stałego w tej lekcji nauczysz się jak sterować małym silnikiem prądu stałego za pomocą MEGA2561 i tranzystora.
- 30. Przekaźnik w tej lekcji nauczysz się jak korzystać z przekaników.
- 31. Silnik krokowy w tej lekcji dowiesz się, jak w łatwy i przyjemny sposób napędzić silnik krokowy. Silnik, z którego będziemy korzystać, posiada własny układ sterujący, co sprawia, że połączenie z płytką MEGA2560 staje się niezwykle proste.
- 32. Sterowanie silnikiem krokowym za pomocą pilota w tej lekcji nauczysz się jak w łatwy sposób zdalnie sterować silnikiem krokowym za pomocą pilota na podczerwień. Używany przez Ciebie silnik krokowy ma własną płytkę sterowniczą, co ułatwia podłączenie do MEGA2560. Ponieważ nie chcesz napędzać silnika bezpośrednio z MEGA2560, użyj niedrogiego małego zasilacza płytkowego, który podłącza się bezpośrednio do płytki stykowej i zasila go zasilaczem 9V 1Amp. Czujnik podczerwieni

można regulować ustawieniami potencjometru. Aby mieć pewność, że mikrofon wykrywa głos, zmień ustawienia wrażliwości operując niebieskim potencjometrem umieszczonym na module. Zazwyczaj udaje się prawidłowo ustawić mikrofon po dziesiątym przekręceniu.

- 21. Moduł czytnika RFID RC522 podczas tej lekcji nauczysz się, jak podłączyć moduł czytnika RC522 RFID do MEGA2560 R3. Moduł ten wykorzystuje szeregowy interfejs urządzeń peryferyjnych (SPI) do komunikacji z mikrokomputerami takimi jak Arduino, Raspberry PI, beagle board, itd.
- 22. Wyświetlacz LCD w tej lekcji dowiesz się, jak podłączyć wyświetlacz LCD oraz jak nim sterować. Wyświetlacz posiada podświetlenie LED i może wyświetlać dwa wiersze, po 16 liter w każdym z nich. Widoczne są też na nim prostokąty, w których znajdują się litery złożone z pikseli, tak aby spełniał swoją podstawową funkcję pokazywania białego tekstu na niebieskim tle.
- 23. Termometr w tej lekcji użyjesz wyświetlacza LCD do pokazania temperatury.
- 24. 8 diod z rejestratorem przesuwnym w tej lekcji dowiesz się, jak używać ośmiu dużych, czerwonych diod LED z MEGA2560, bez potrzeby korzystania z ośmiu wyjść. Mimo że możliwe teoretycznie byłoby podłączenie każdej diody LED z rezystorem do MEGA2560, w praktyce zabrakłoby na niej wyjść. Aby to się udało, trzeba by zrezygnować z podpięcia przycisków, czujników, serwo, itp. Na szczęście, istnieje inne rozwiązanie w postaci rejestru przesuwnego 74HC595. Jest on wyposażony w osiem wyjść oraz trzy wejścia, które pozwolą stopniowo wprowadzać do niego dane. Rejestr sprawia, że diody LED działają nieco wolniej (mogą się zmieniać 500,000 razy na sekundę zamiast 8,000,000 razy na sekundę), ale to nadal szybkość, której ludzkie oko nie dostrzega.
- 25. Monitor szeregowy ta lekcja będzie uzupełnieniem lekcji 24, ponieważ wykorzystamy Monitor Szeregowy Arduino do kontrolowania diod LED. Monitor gra rolę łącznika między twoim komputerem a MEGA2560. Dzięki niemu można wysyłać wiadomości tekstowe, usuwać błędy z programu lub kontrolować MEGA2560 za pomocą klawiatury. Będziesz mógł na przykład wysyłać komendy z komputera, aby włączyć diody.

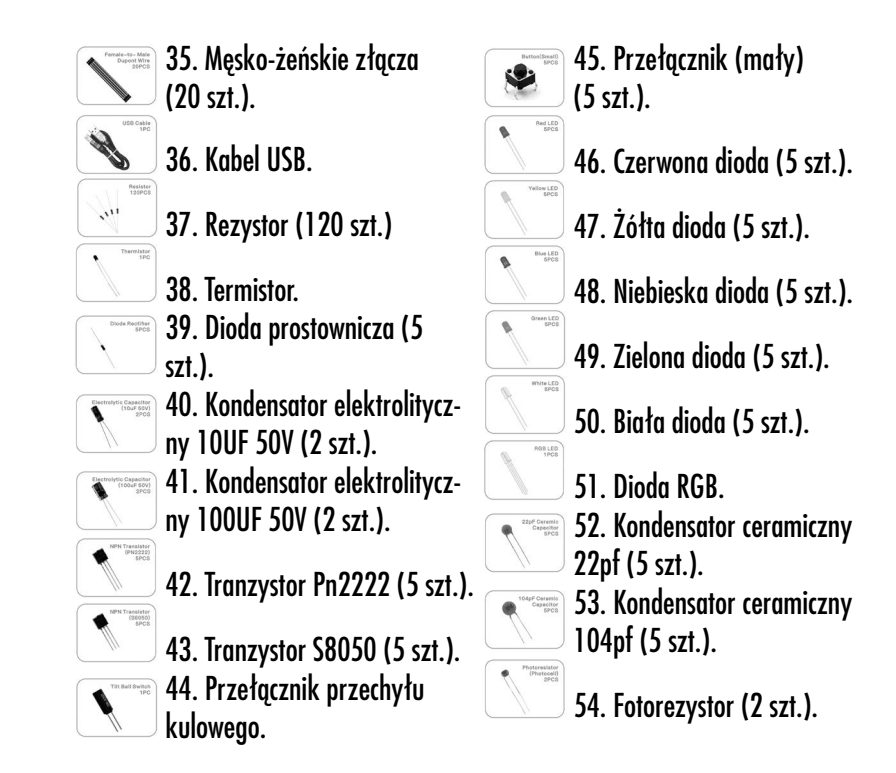

Uwaga! Przed odpakowaniem zestawu sprawdź, czy zgadza się ilość wszystkich jego elementów i czy poszczególne elementy nie są uszkodzone.

## Instalacja oprogramowania Arduino

#### Wprowadzenie:

Arduino IDE (Integrated Development Environment) to aplikacja służąca do programowania platformy Arduino.

W tej lekcji pokażemy, jak skonfigurować komputer, aby skorzystać z aplikacji Arduino i zacząć naukę.

Oprogramowanie Arduino jest dostępne dla systemów operacyjnych Windows, Mac i Linux. Proces instalacji jest inny dla każdego z tych systemów i niestety częściowo wymaga ręcznej instalacji.

Krok 1: Wejdź na https://www.arduino.cc/en/Main/Software i odszukaj stronę pokazaną poniżej.

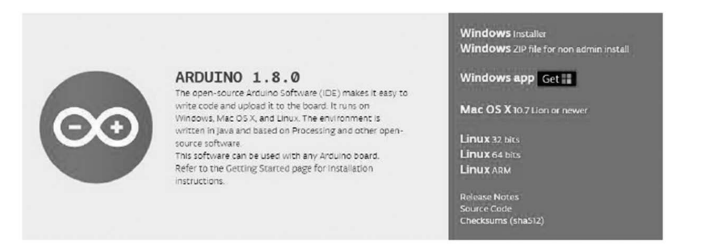

Wersja dostępna na stronie jest zazwyczaj najnowszą wersją i może różnić się od wersji pokazanej na zdjęciu.

Krok 2: Pobierz oprogramowanie, które jest kompatybilne z twoim systemem operacyjnym. System Windows jest tutaj tylko przykładem.

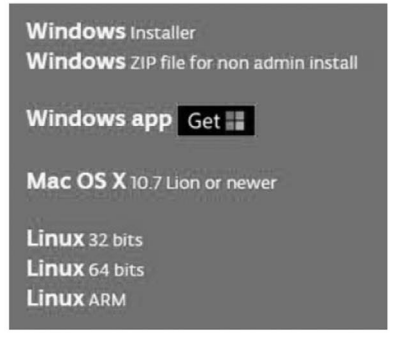

Kliknij Windows Installer (Instalator Windows).

#### Support the Arduino Software

Consider supporting the Arduino Software by contributing to its development. (US tax payers, please note this contribution<br>is not tax deductible). Learn more on how your contribution will be used.

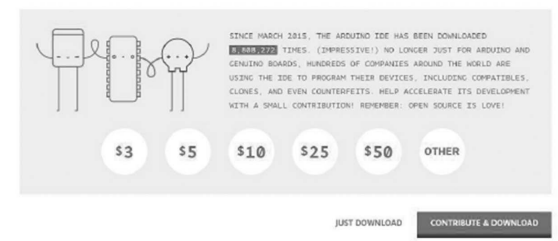

Kliknij JUST DOWNLOAD (tylko pobierz).

MEGA2560, a następnie korzystać z biblioteki zaprojektowanej dla tego konkretnego czujnika.

- 15. Moduł matrycy punktowej LED MAX7219 w tym samouczku połączysz MAX7219 i przewiniesz tekst. Ponieważ te moduły wykorzystują układ sterownika LED MAX7219, będziesz mógł włączać i wyłączać 64 diody LED każdego modułu, używając tylko 3 pinów w MEGA2560.
- 16. Moduł żyroskopu GY-521 W tej lekcji dowiesz się, jak korzystać z modułu GY-521, który jest jednym z najlepszych czujników IMU (Inertia Measurement Unit), kompatybilnym z Arduino. Czujniki IMU, takie jak GY-521, są używane w robotach samobalansujących, UAV, smartfonach itp.
- 17. Czujnik ruchu HC-SR501 PIR w tej lekcji nauczysz się używać detektora ruchu PIR z MEGA2560. MEGA2560 jest sercem tego projektu. "Nasłuchuje" czujnika PIR i po wykryciu ruchu instruuje diodę LED, aby zaświeciła się lub wyłączyła.
- 18. Moduł czujnika wykrywania poziomu wody w tej lekcji zobaczysz, jak korzystać z modułu czujnika wykrywania poziomu wody. Czujnik ten mierzy głębokość wody, a jego główną częścią jest układ wzmacniający, który składa się z tranzystora i płytki drukowanej ze ścieżkami. Po włożeniu do wody, ścieżki płytki pozwalają wykryć rezystencję wody, która zmienia się w zależności od głębokości cieczy. Sygnał jaki wysyła czujnik na określonej głębokości jest następnie konwertowany na sygnał analogowy. Dzięki temu wykrywamy zmianę poziomu cieczy poprzez funkcję analogRead (ADC).
- 19. Moduł zegara czasu rzeczywistego w tej lekcji dowiesz się, jak korzystać z DS3231, czyli modułu, który wyświetla lata, miesiące, tygodnie, dni, godziny, minuty i sekundy. Wyposażony jest również w zapasową ładowarkę podtrzymującą akumulator, z której można skorzystać, kiedy moduł nie jest podłączony do MEGA2560.
- 20. Moduł czujnika dźwięku w tej lekcji dowiesz się, jak korzystać z czujnika dźwięku. Ten moduł ma dwa wyjścia: AO: wyjście analogowe, sygnał napięcia wyjściowego mikrofonu w czasie rzeczywistym; DO: kiedy natężenie dźwięk osiąga pewien próg, wyjście ma niski lub wysoki poziom sygnału. Wspomniany próg
- 7. Bierny brzęczyk na tej lekcji dowiesz się jak używać biernego brzęczyka. Przykładem może być wygenerowanie ośmiu różnych dźwięków, każdy długości 0,5 sekundy. Możesz stworzyć gamę C – Dur: dolne Do (523Hz), Re (587Hz), Mi (659Hz), Fa (698Hz), Sol (784Hz), La (880Hz), Si (988Hz), górne Do (1047Hz).
- 8. Przełącznik kulowy przechyłu w tej lekcji nauczysz się, jak używać przełącznika kulowego w celu wykrycia małego kąta nachylenia.
- 9. Servo serwo jest rodzajem motoru, który może obracać się o 180 stopni. Jest kontrolowany przez impulsy elektryczne wysyłane z płytki UNO R3. Impulsy te przekazują Serwo informację, w której pozycji ma się znaleźć. Serwo posiada 3 przewody: brązowy, przewód uziemiający, który powinien być podpięty do wejścia GND, czerwony, który jest przewodem zasilającym i powinien być podłączony do portu 5V oraz pomarańczowy, będący przewodem sygnałowym, który podłączamy do portu Dig#9.
- 10. Moduł czujnika ultradźwiękowego czujnik ultradźwiękowy doskonale nadaje się do wszelkiego rodzaju projektów, które wymagają pomiaru odległości, omijając przeszkod. HC-SR04 jest niedrogi i łatwy w użyciu, ponieważ możesz korzystać z biblioteki zaprojektowanej specjalnie dla tych czujników.
- 11. Moduł przełącznika membranowego w tym projekcie zobaczysz, jak zintegrować klawiaturę z płytą MEGA2560 R3, aby MEGA2560 R3 mógł odczytywać klawisze naciskane przez użytkownika.
- 12. Czujnik temperatury i wilgotności DHT11 w tym samouczku dowiesz się, jak korzystać z czujnika temperatury i wilgotności (DHT11). Jest on wystarczająco dokładny dla większości projektów, które wymagają śledzenia odczytów temperatury lub wilgotności. Podczas tej lekcji skorzystaj również ze specjalnej biblioteki przeznaczonej dla tego czujnika, aby kod był krótki i łatwy do napisania.
- 13. Moduł Joystick'a analogowego analogowe joysticki to świetny sposób, aby wprowadzić trochę kontroli do projektów. W tej lekcji nauczysz się, jak korzystać z modułu analogowego joysticka.
- 14. Moduł odbiornika podczerwieni korzystanie z pilota na podczerwień to świetny sposób na bezprzewodowe sterowanie projektem. Piloty na podczerwień są proste i łatwe w użyciu. W tym samouczku będziesz podłączać odbiornik podczerwieni do

Wersja 1.8.0 pokazana w samouczku w czasie jego opracowywania była wersją najnowszą.

> arduino-1.8.0-linux32.tar.xz arduino-1.8.0-linux64.tar.xz arduino-1.8.0-macosx.zip co arduino-1.8.0-windows.exe arduino-1.8.0-windows.zip

Instalacja Arduino (Windows)

Zainstaluj Arduino przy użyciu pakietu instalacyjnego EXE.

# @@arduino-1.8.0-windows.exe

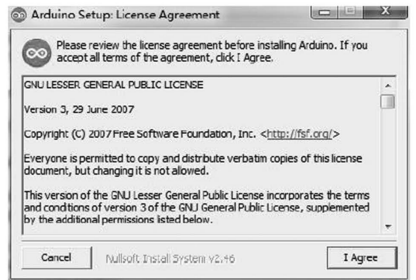

Kliknij I Agree (wyrażam zgodę), aby zobaczyć następujący interfejs:

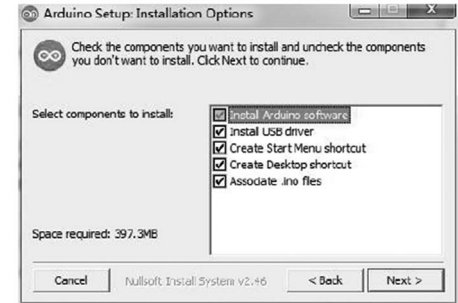

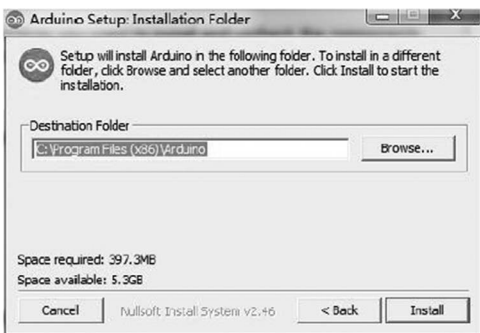

Kliknij Browse (szukaj), aby wybrać ścieżkę instalacji lub wpisz ją bezpośrednio.

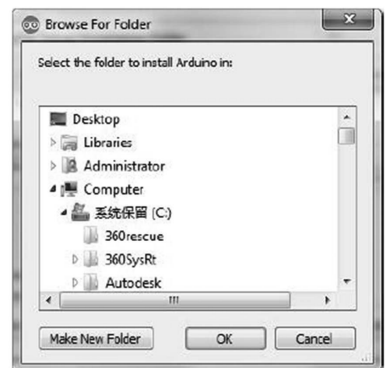

Kliknij Install (Zainstaluj), aby rozpocząć instalację.

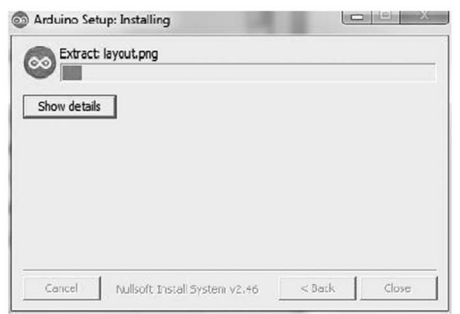

Wskazówki: Jeśli masz problem z instalacją sterowników, skorzystaj z sekcji Często Zadawane Pytania w pliku UNO R3, MEGA, NANO DRIVER FAQ.

# T. UNO R3, MEGA, NANO DRIVER FAQ

Co możesz programować z zestawem: Mikrokontroler z czujnikami i akcesoriami. Mega 2560 najbardziej kompletny zestaw startowy dla Arduino. Poniżej lista przykładowych eksperymentów, które możesz przeprowadzić.

- 1. Dodaj biblioteki i otwórz monitor szeregowy gdy już opanujesz oprogramowanie Arduino i umiejętnie zaczniesz korzystać z jego wbudowanych funkcji, możesz rozszerzyć możliwości swojego Arduino o dodatkowe biblioteki.
- 2. Migotanie w tej lekcji nauczysz się, jak zaprogramować swoją płytę MEGA2560 R3 tak, aby wbudowana dioda LED Arduino zaczęła migać.
- 3. Dioda LED na tej lekcji dowiesz się, jak zmienić jasność diody LED za pomocą różnych wartości rezystora.
- 4. Dioda RGB diody LED RGB to ciekawy i łatwy sposób na dodanie koloru do Twoich projektów. Ponieważ są jak 3 zwykłe diody LED w jednym, sposób ich użycia i podłączenia nie różni się zbytnio. Występują głównie w 2 wersjach: Common Anode lub Common Cathode. Wspólna anoda używa 5 V na wspólnym wtyku, podczas gdy wspólna katoda łączy się z uziemieniem. Jak w przypadku każdej diody LED, musimy podłączyć kilka rezystorów w linii (łącznie 3), abyśmy mogli ograniczyć pobierany prąd. Zacznij od koloru czerwonego, następnie przejdź do zielonego, i ostatecznie do niebieskiego. Na końcu z powrotem wróć do koloru czerwonego. W ten sposób przejdziesz przez większość kolorów, które można uzyskać.
- 5. Wejścia cyfrowe podczas tej lekcji nauczysz się używać przycisków z wejściami cyfrowymi do włączania i wyłączania diody LED. Naciśnięcie przycisku włączy diodę LED. Naciśnięcie drugiego przycisku spowoduje wyłączenie diody LED.
- 6. Aktywny brzęczyk na tej lekcji dowiesz się, jak generować dźwięk za pomocą aktywnego brzęczyka.

Kliknij Dalej/Next. W tym momencie może pojawić się komunikat bezpieczeństwa. Jeśli tak się stanie, zezwól na instalację oprogramowania. Po zakończeniu instalacji pojawi się wiadomość potwierdzająca.

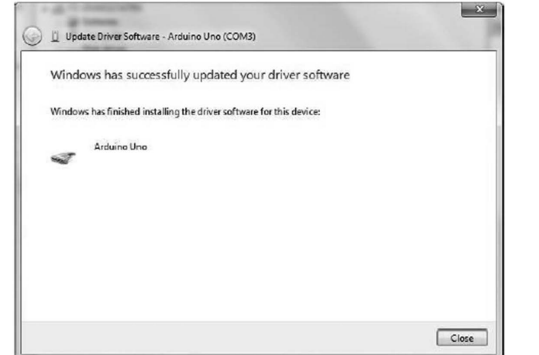

Użytkownicy systemu Windows mogą pominąć następne kroki, które dotyczą procesu instalacji oprogramowania na systemach Linux i Mac.

## Instalacja Arduino (Mac OS X)

Pobierz i rozpakuj plik ZIP, kliknij dwukrotnie aplikację Arduino, aby uruchomić środowisko Arduino IDE. Możesz zostać poproszony o zainstalowanie biblioteki uruchomieniowej Java, jeśli nie zostanie wykryta. Kiedy instalacja zakończy się sukcesem, możesz otworzyć Arduino IDE.

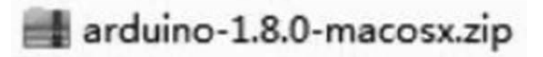

## Instalacja Arduino (Linux)

Aby rozpocząć proces instalacji, otwórz terminal i wydaj polecenie instalacji. Jeśli korzystasz z systemu Ubuntu, należy pobrać Arduino IDE za pomocą Centrum oprogramowania Ubuntu.

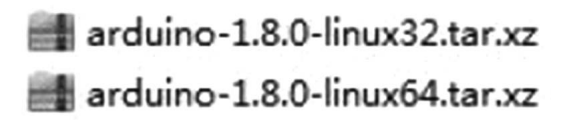

Kiedy pojawi się interfejs pokazany poniżej, kliknij Install (Zainstaluj), aby zakończyć proces instalacji.

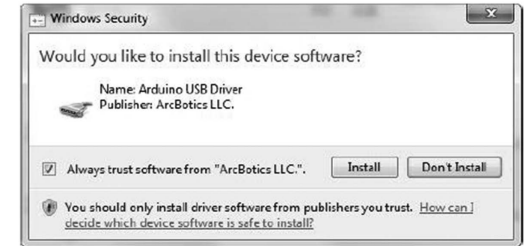

Na pulpicie pojawi się ikona Arduino.

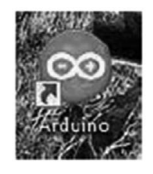

Kliknij ją dwukrotnie, aby otworzyć środowisko programowania.

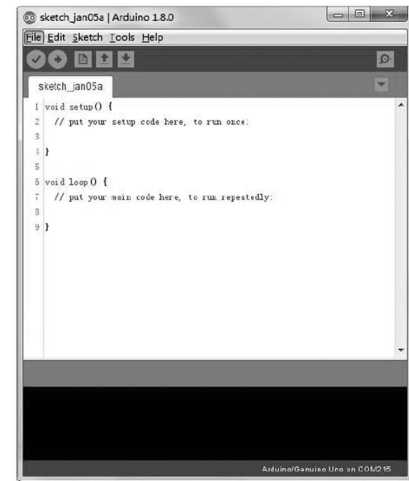

Wybierając pakiet instalacyjny możesz pominąć poniższe kroki i przejść od razu do następnej sekcji. Jednak, jeśli chcesz poznać inne metody instalacji niż pakiet, kontynuuj czytanie.

Rozpakuj pobrany plik ZIP, kliknij dwukrotnie, aby go otworzyć i zobaczyć środowisko programowania.

 $\sqrt{2}$ 

**Voulse Nano, AT mega220 en COM** 

 $\overline{1}$  and  $\overline{1}$ 

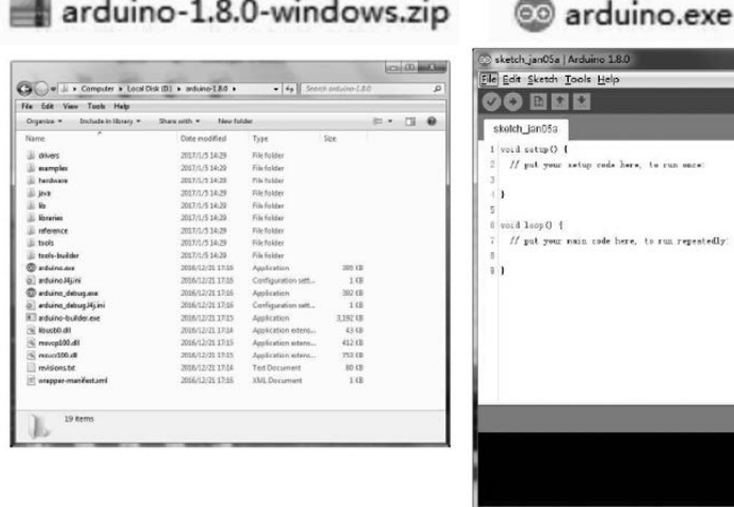

Inne metody instalacji wymagają pobrania sterowników.

Folder Arduino zawiera oprogramowania oraz sterowniki, które pozwalają na połączenie platformy Arduino z komputerem za pomocą kabla USB. Przed uruchomieniem oprogramowania Arduino, należy zainstalować sterowniki USB. Podłącz jeden koniec kabla USB do Arduino, a drugi do komputera. Dioda zasilania zaświeci się. Może pojawić się komunikat "Found New Hardware" / Znaleziono nowy sprzęt. Zignoruj go oraz przerwij próby automatycznej instalacji sterowników przez system Windows. Najpewniejszą metodą jest instalacja sterowników USB za pomocą Menedżera urządzeń (Device Manager). Dostęp do niego zależy od posiadanej wersji systemu operacyjnego. W przypadku wersji Windows 7, najpierw należy otworzyć panel sterowania, następnie kliknąć Właściwości i odszukać opcję Menedżer urządzeń na liście. Po kliknięciu opcji inne urządzenia, powinna pojawić się kolejna opcja, nieznane urządzenie, oznaczona małym, żółtym trójkątem ostrzegawczym. To właśnie Arduino.

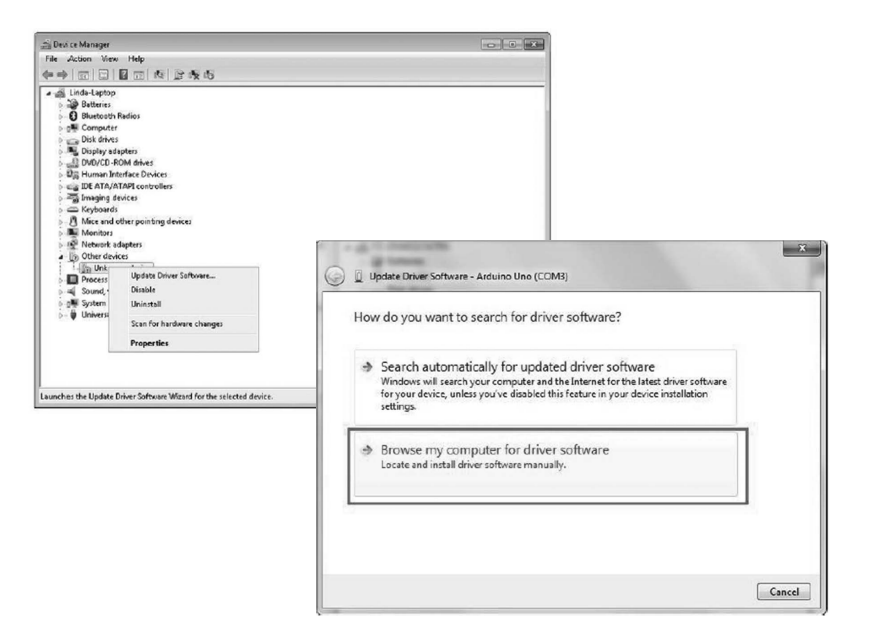

Kliknij prawy przycisk myszy i wybierz pierwszą opcję z menu (Update Driver Software/Aktualizuj oprogramowanie sterownika). Następnie zostaniesz poproszony o wybranie opcji "Wyszukaj automatycznie zaktualizowane oprogramowanie sterownika" (Search automatically for updated driver software) lub "Przeglądaj mój komputer w poszukiwaniu sterownika" (Browse my computer for driver software). Wybierz opcję Przeglądaj/ Browse i podaj ścieżkę do katalogu X\arduino1.8.0\drivers.

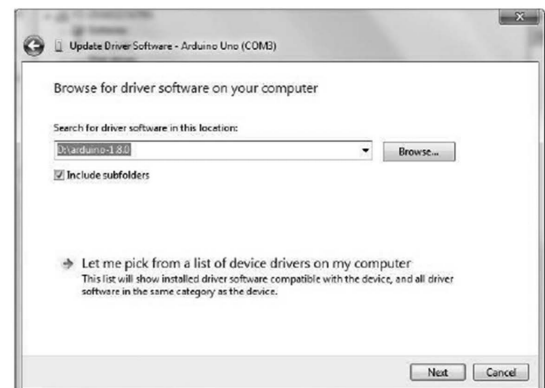